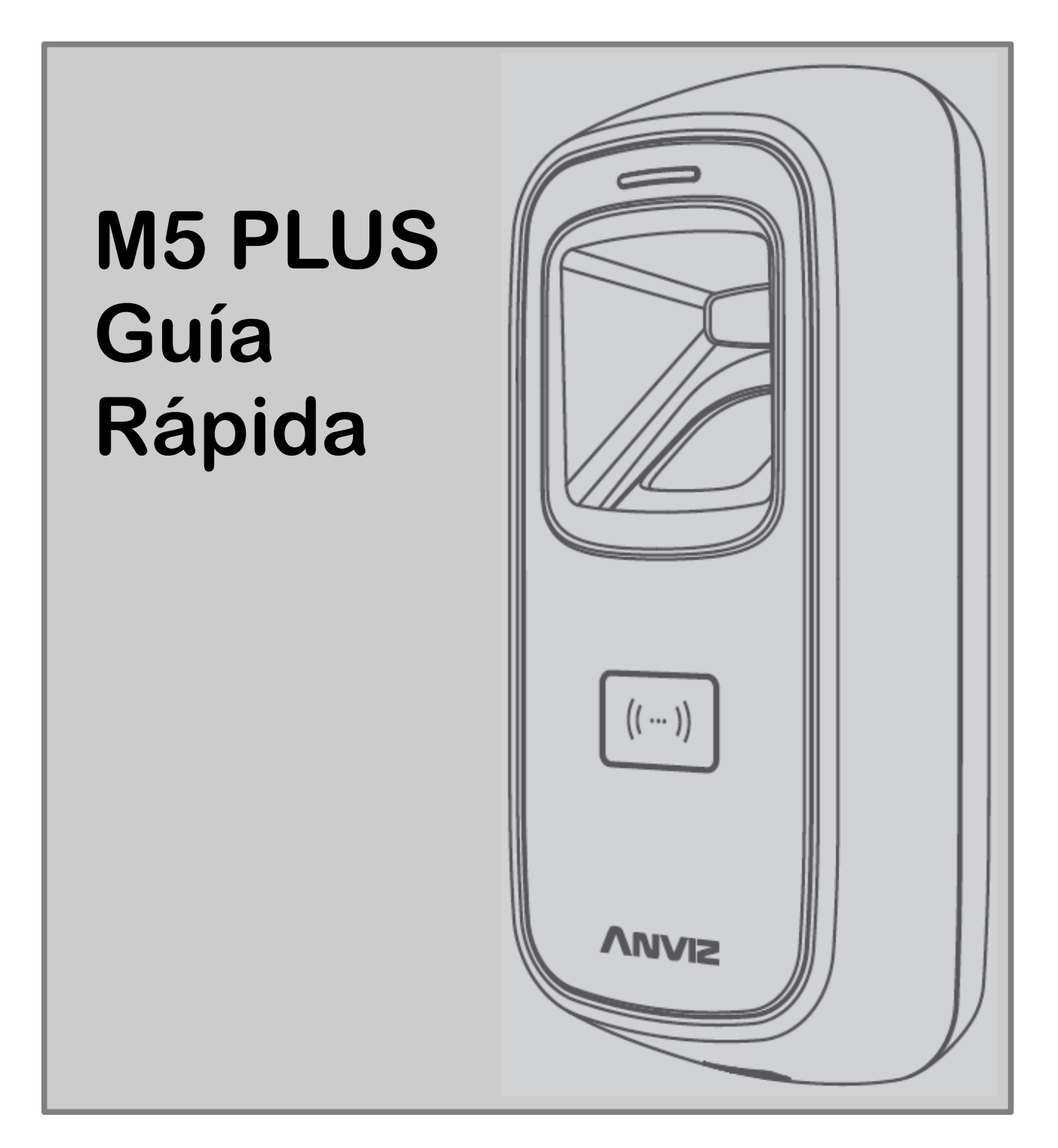

### Ilustración de cómo colocar el dedo

### Método correcto

Alargue el dedo y cuando lo coloque en el sensor asegúrese de que está plano y de que cubre la ventana completa del sensor

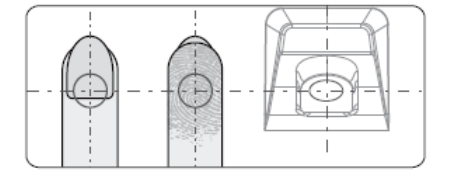

Intente cubrir siempre la totalidad de la ventana del sensor

Coloque el dedo siempre en el centro del sensor

### Método incorrecto

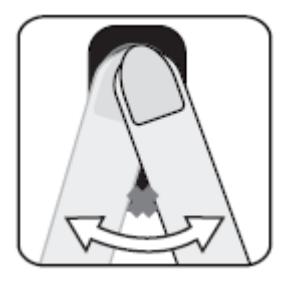

No mueva el sensor antes de que la retroiluminación del sensor se apague

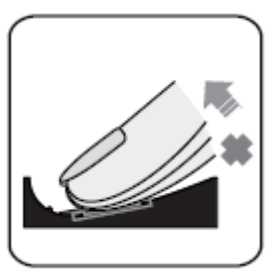

No quite el dedo durante el

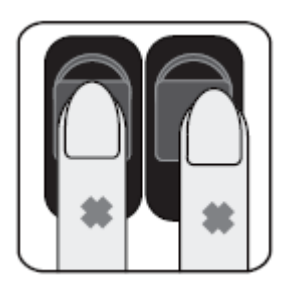

No coloque el dedo alejado del centro del sensor

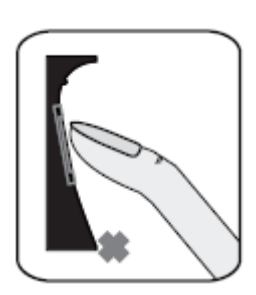

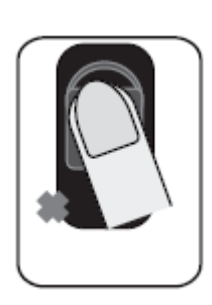

No coloque el dedo en ángulo

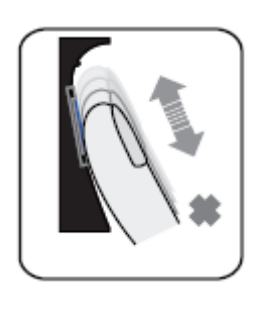

o quite el dedo durante el desponsable de No coloque sólo la huella deslice el dedo durante<br>proceso de verificación de la proceso de verificación el proceso de verificación

### Diagrama de instalación

### Con soporte de montaje Sin soporta de montaje

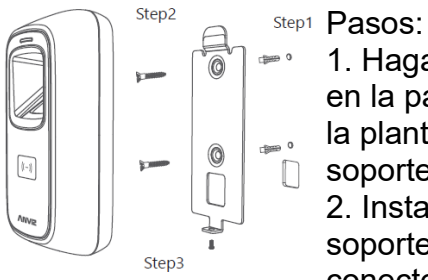

1. Haga los agujeros en la pared siguiendo la plantilla del soporte n 2. Instale y fije el soporte trasero, conecte los cables relativos 3. Coloque el M5PLUS en el soporte trasero, fije el tornillo de la parte inferior

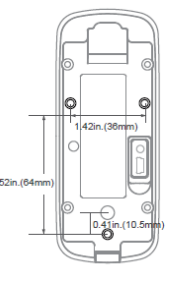

Pasos: Fije los tornillos M5 directamente a la carcasa detrás de la pared, la profundidad para los tornillos es de 8 mm. Este método de instalación es único, seguro y conveniente. Los tornillos no están incluidos en el paquete. En función de la anchura de la pared seleccione la longitud de los tornillos.

# Apariencia

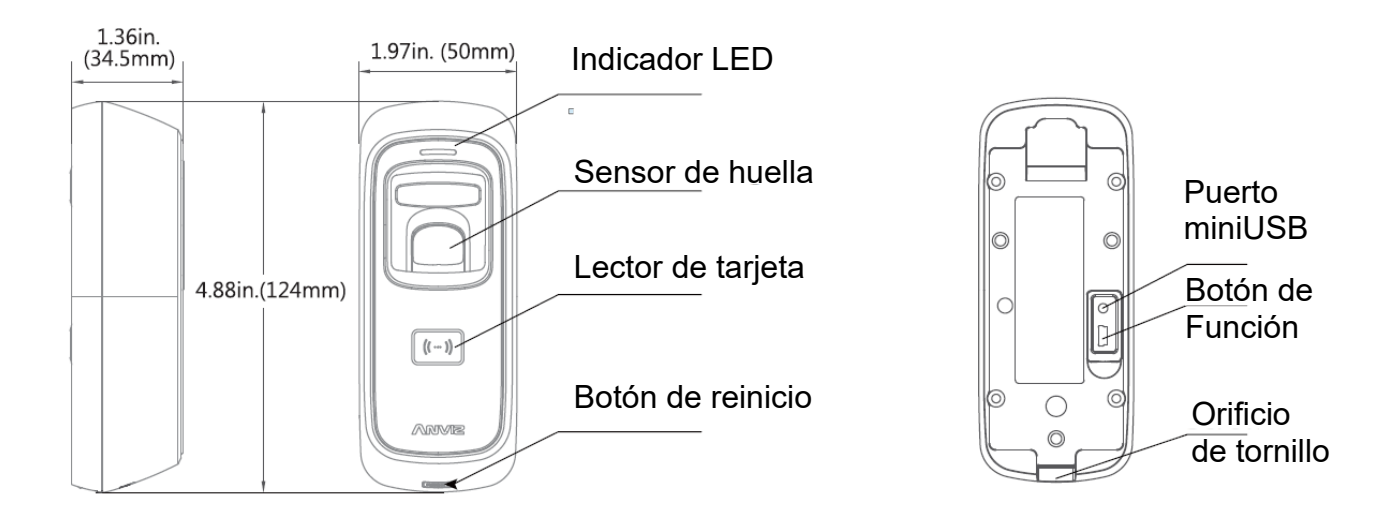

# Instrucciones de cableado

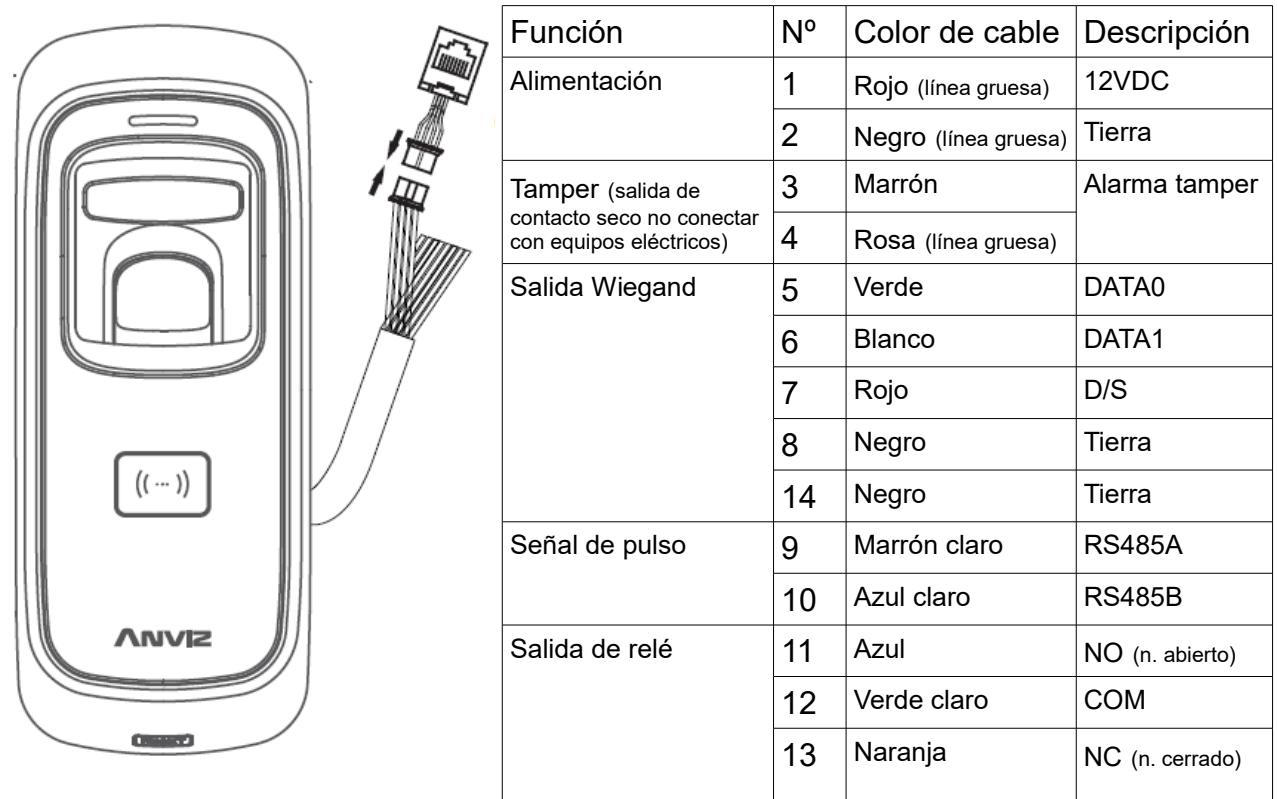

### Conexión Wiegand Anviz

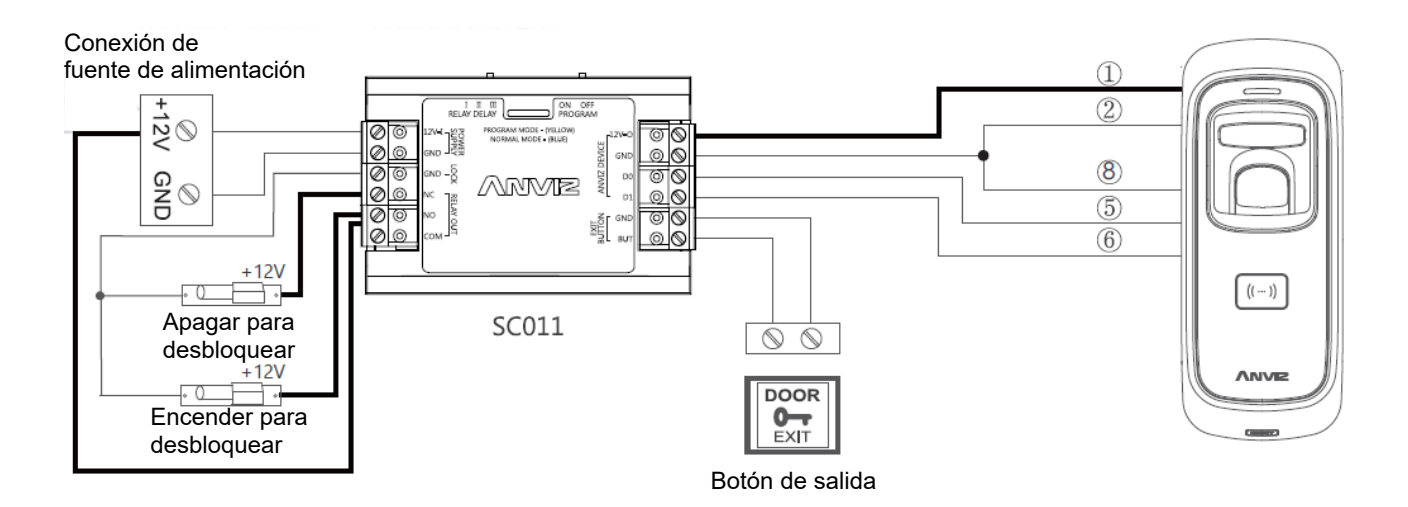

### Ajustes de autorización SC011:

Asegúrese de haber cableado correctamente la controladora SC011 con el M5PLUS, enciéndalos y mueva el conector a "PROGRAM MODE (modo programación) como se muestra en la imagen siguiente:

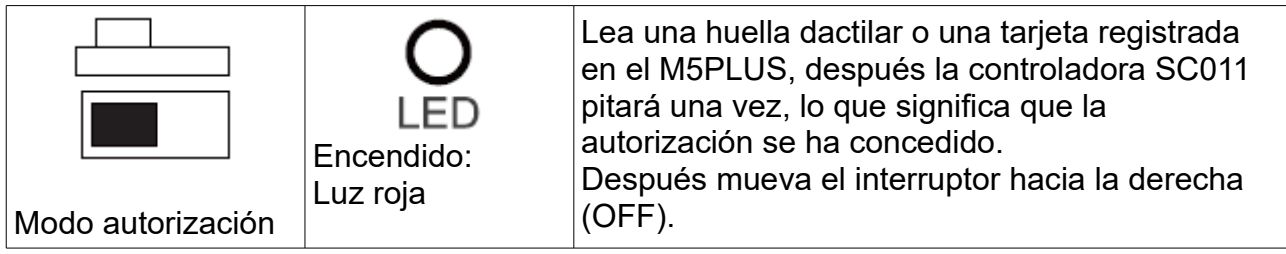

### Cableado Wiegand 26:

Entre M5PLUS y cualquier controladora:

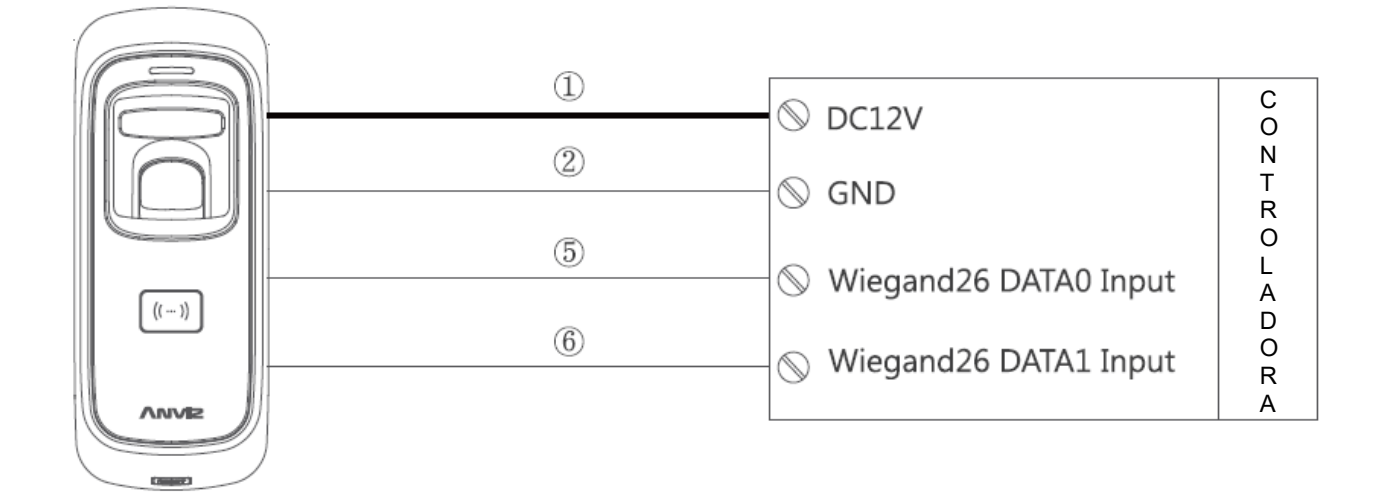

### Formato de salida de datos Wiegand:

- 1. Formato de salida de datos Wiegand Anviz Todas las salidas de los dispositivos con usuarios registrados tienen números de serie de 8 cifras; por ejemplo: Si el número de serie del dispositivo es 1050000014470004, la salida Wiegand Anviz es 1447004.
- 2. Formato de salida de datos Wiegand 26 Tarjetas de usuario: la salida es el número de la tarjeta (decimal) Huellas de usuario: la salida es el ID de usuario
- 3. El formato de salida de datos Wiegand puede configurarse desde software PC

### Cableado a controladora de acceso

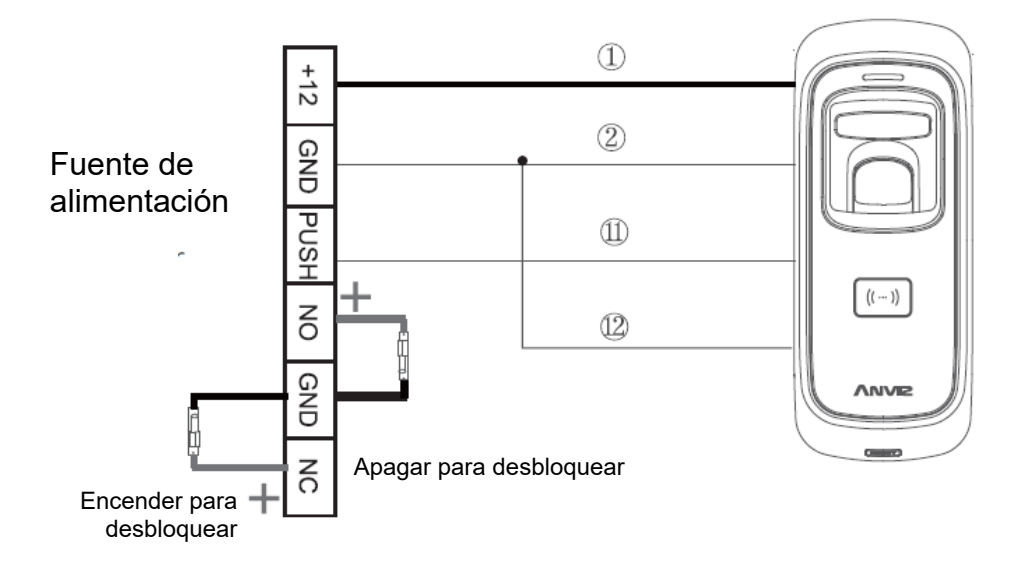

### Conexión de fuente de alimentación

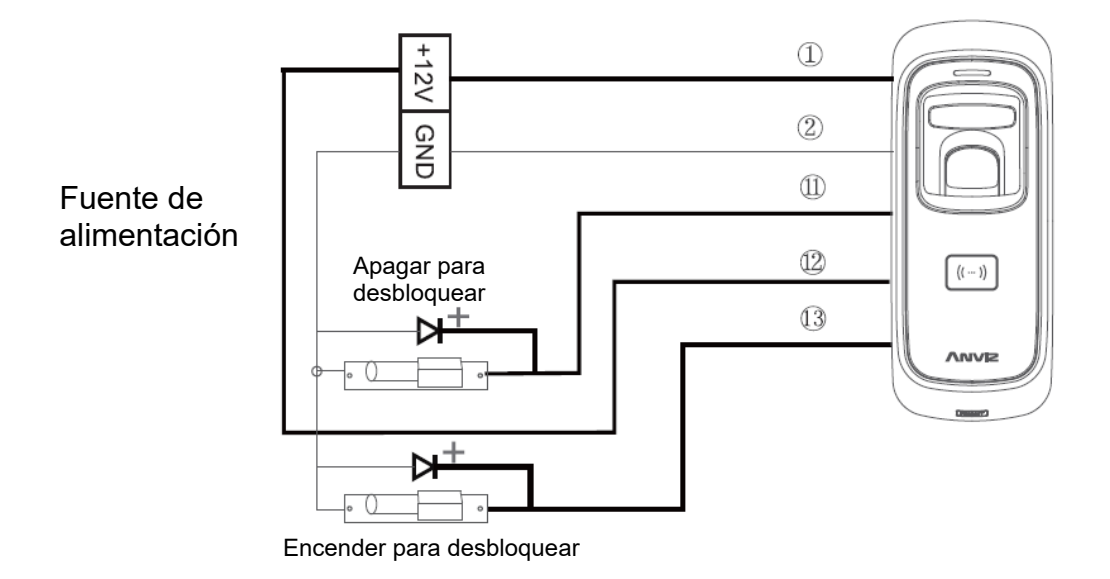

**Nota importante:** por favor, siga cuidadosamente las instrucciones de cableado. Cualquier daño causado por un error de conexión está fuera de garantía.

### Trabajando con software de gestión

#### 1. Instalar el software de gestión en el ordenador

Coloque el CD del software de gestión en el PC. El programa de instalación se iniciará automáticamente.

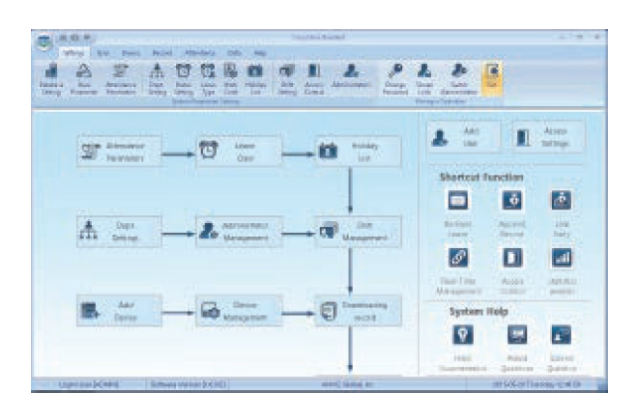

Cómo conectar el M5PLUS con el software?

### Primer método: miniUSB

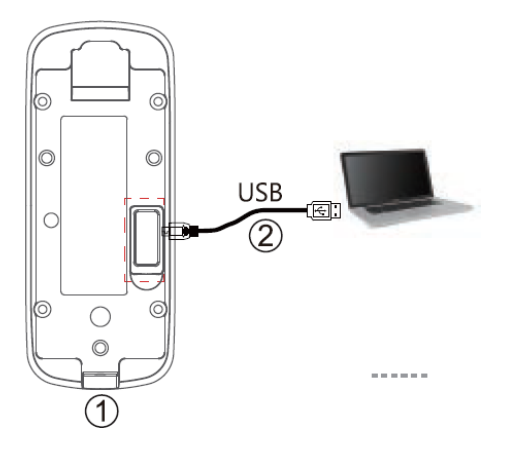

1. Afloje el tornillo de la parte inferior del M5PLUS, después empuje la carcasa frontal y sepárela del panel trasero. 2. Conecte el cable USB entre el M5PLUS y el PC en el que ha instalado el software

#### Atención:

Si las tarjetas de gestión están registradas, el indicador cambia a amarillo y parpadea. Debe verificar primero las tarjetas de gestión. Si no se ha registrado ninguna tarjeta de gestión, podrá comunicarse con el M5PLUS directamente.

### Segundo método: miniUSB

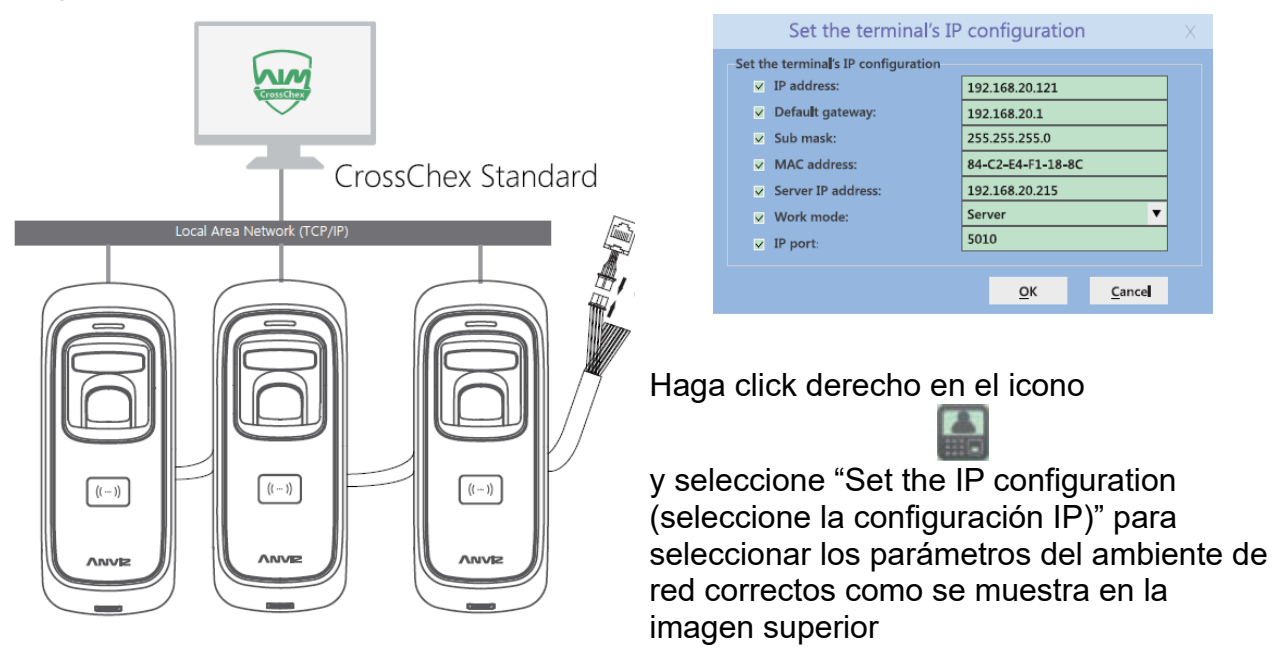

2. Habilitar comunicación entre M5PLUS y el Software de Gestión Crosschex

- Active el software de gestión Crosschex
- Vaya a la barra de búsqueda de dispositivos y añada el M5PLUS al software
- Pulse el botón "Sincronizar" para comunicar con el M5PLUS, si la sincronización se realiza correctamente el icono del dispositivo cambiará a azul.

3. Características del software de gestión Crosschex

- **Device\Backup user:** descarga la información de usuarios del M5PLUS a Crosschex
- **Device\Download records:** descarga los registros del M5PLUS a Crosschex
- **User\Modify:** editar nombre y otra información de usuario. Pulse "Upload user" para actualizar la información del usuario en el dispositivo M5PLUS.
- **Record\Search:** busca y ve los registros
- **Attendance:** calcula, busca resultados y genera reportes
- **Data\Backup database:** realiza copia de seguridad de la base de datos
- **Setting\Shift:** configuración de horario y agenda
- **Device\Device parameter:** configura el dispositivo, elimina registros en M5PLUS o reinicia M5PLUS a valores de fábrica.

Botón de función

lc

 $\epsilon$ 

### Función de los botones

Pulse el botón de función hasta que escuche varios bips, lo que significa que la información de la tarjeta de registro y la tarjeta de eliminación han sido eliminados del dispositivo

**Nota: La operación no eliminará los datos de los usuarios almacenados en el dispositivo**

Después, DEBE registrar las tarjetas de gestión (Tarjeta de registro "enroll" y de eliminación "detele") para hacer funcionar la máquina.

### **Registrar tarjetas de gestión (Tarjeta Enroll y tarjeta Delete)**

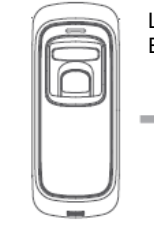

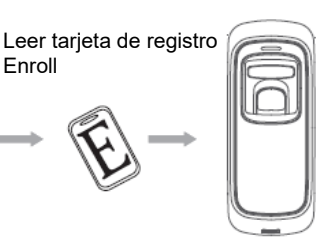

En el estado original el LED Azul parpadea

Brilla el LED verde y Emite 4 bips cortos

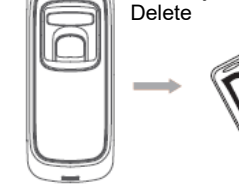

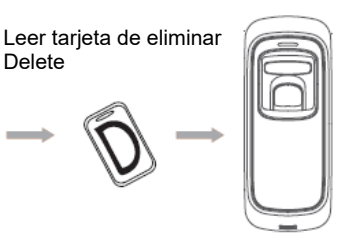

Brilla la luz roja de la Brilla el LED verde y Emite 4 bips cortos

### **IMPORTANTE**

M5PLUS funciona con alimentación a 12 VDC. Cuando conecte la fuente de alimentación, se ilumina el LED azul y parpadea rápidamente. Mientras tanto, la retroiluminación del sensor de huella se activa con bips.

### **Registro de usuarios**

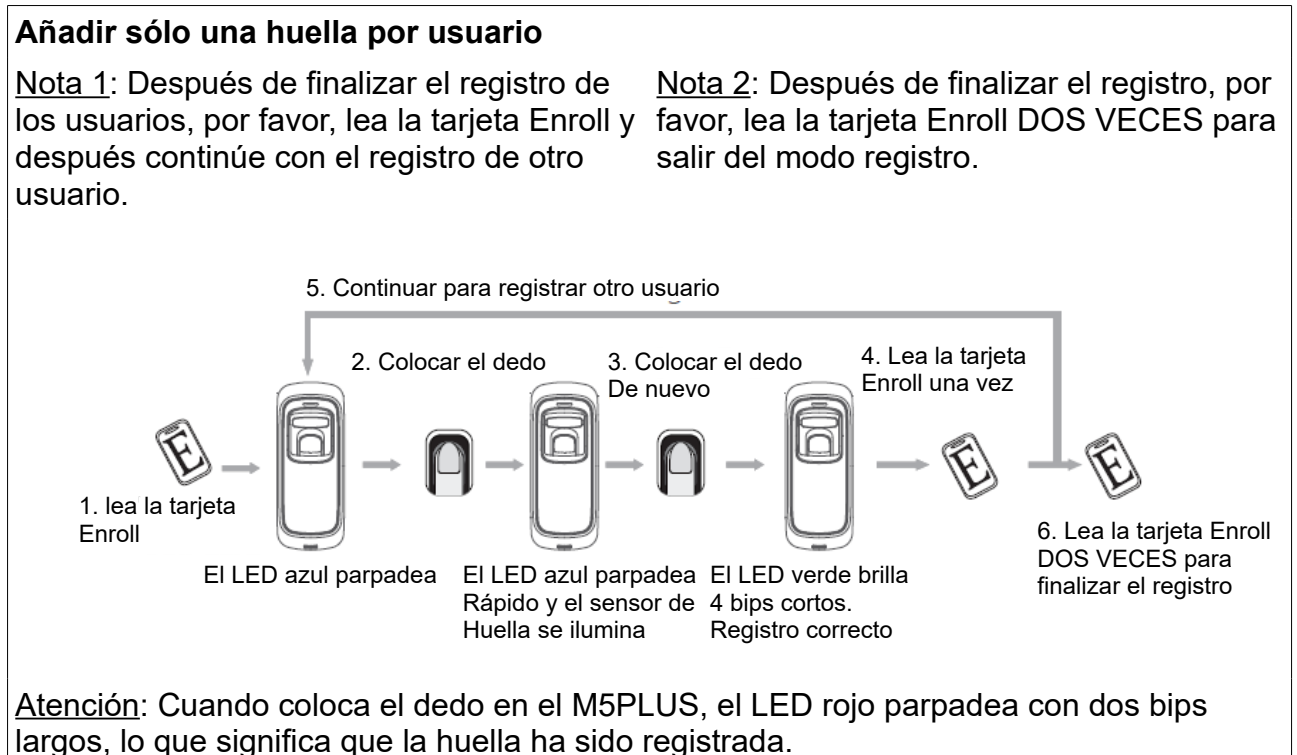

#### **Añadir sólo tarjeta**

Nota 1: Después de finalizar el registro de los usuarios, por favor, lea la tarjeta Enroll y favor, lea la tarjeta Enroll DOS VECES para después continúe con el registro de otro usuario.

Nota 2: Después de finalizar el registro, por salir del modo registro.

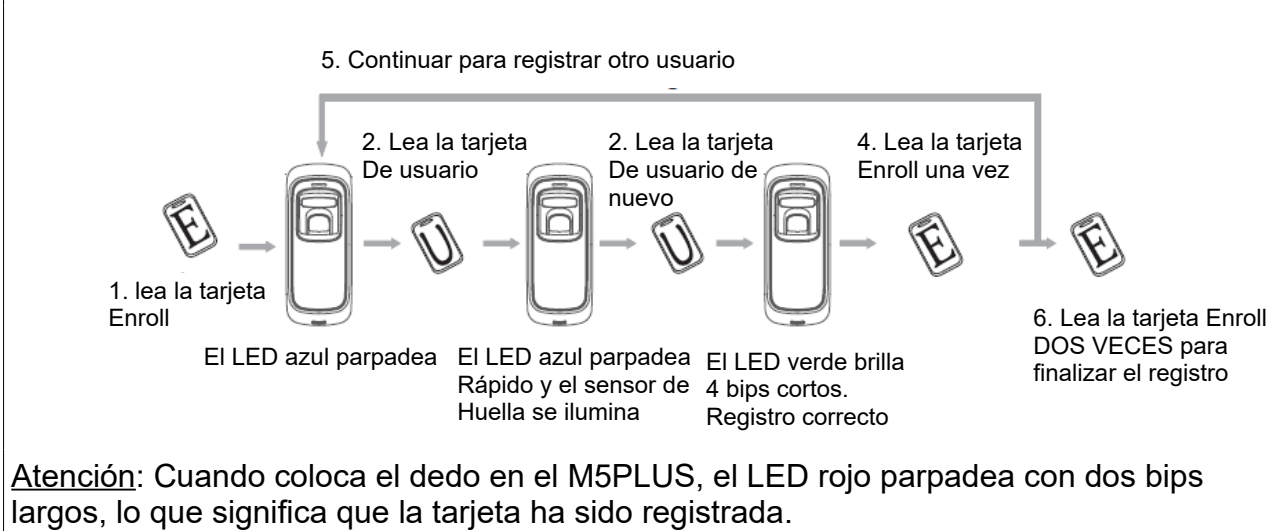

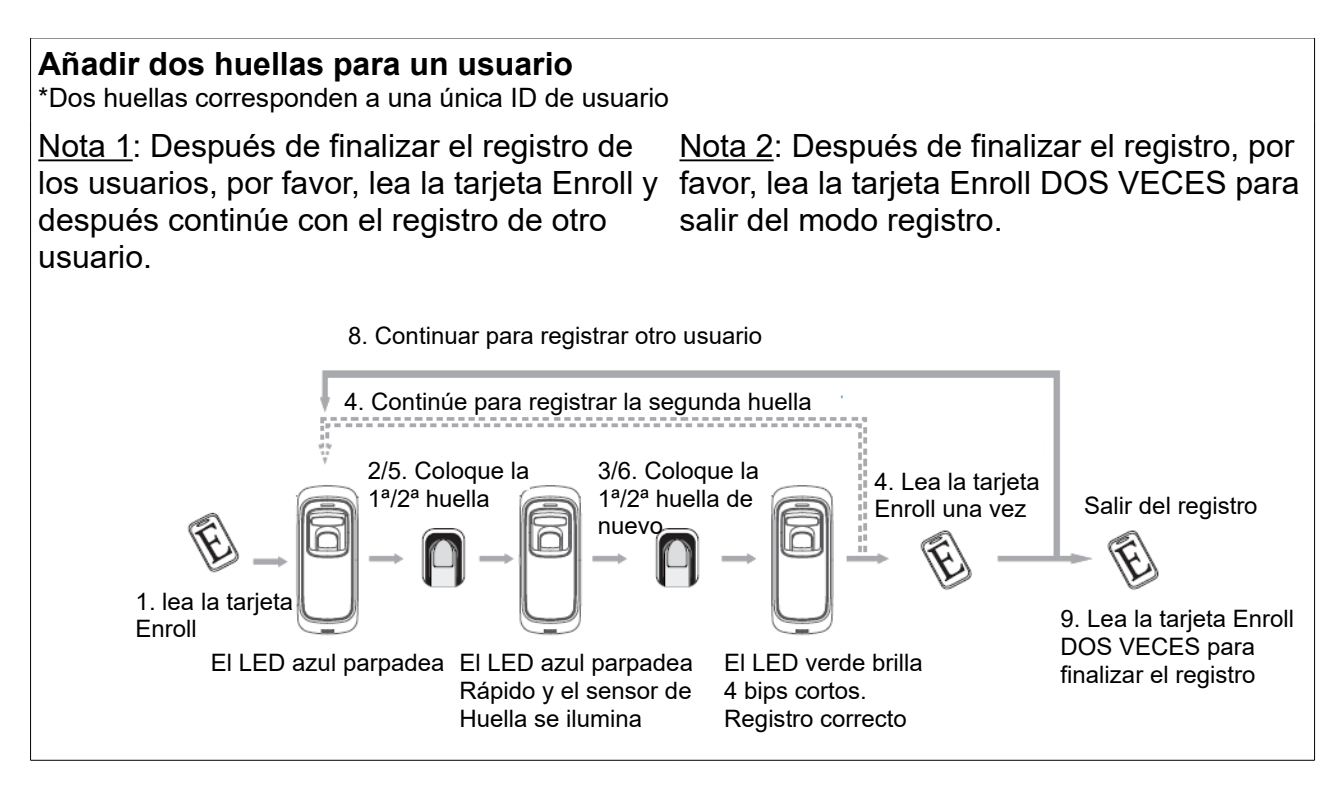

#### **Añadir huella y tarjeta para un usuario**

\*La salida wiegand de la huella y la tarjeta es la misma

Nota 1: Después de finalizar el registro de los usuarios, por favor, lea la tarjeta Enroll y favor, lea la tarjeta Enroll DOS VECES para después continúe con el registro de otro usuario.

Nota 2: Después de finalizar el registro, por salir del modo registro.

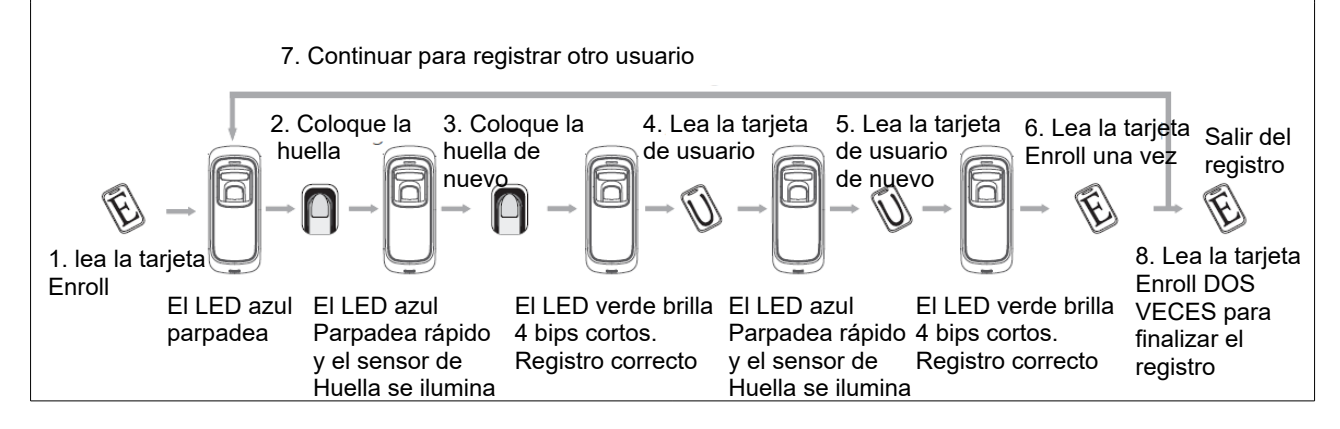

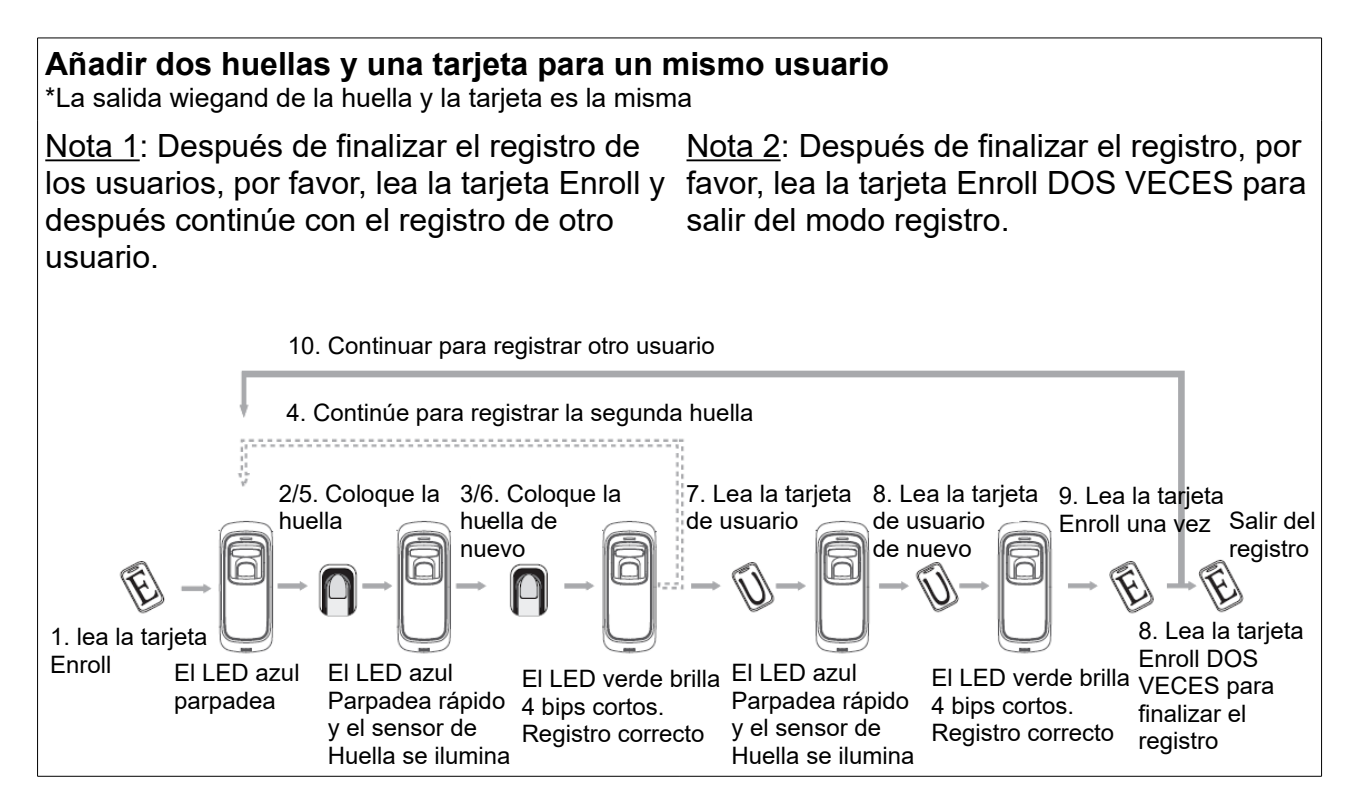

### **Eliminar usuario**

#### **Eliminar huella o huella y tarjeta**

Después de eliminar un usuario, puede continuar eliminando otro usuario o deslizar la tarjeta Delete (eliminar) para guardar y salir.

Cuando las huellas o la tarjeta pertenecen a una ID de usuario, puede eliminar una opción o eliminar el usuario completamente.

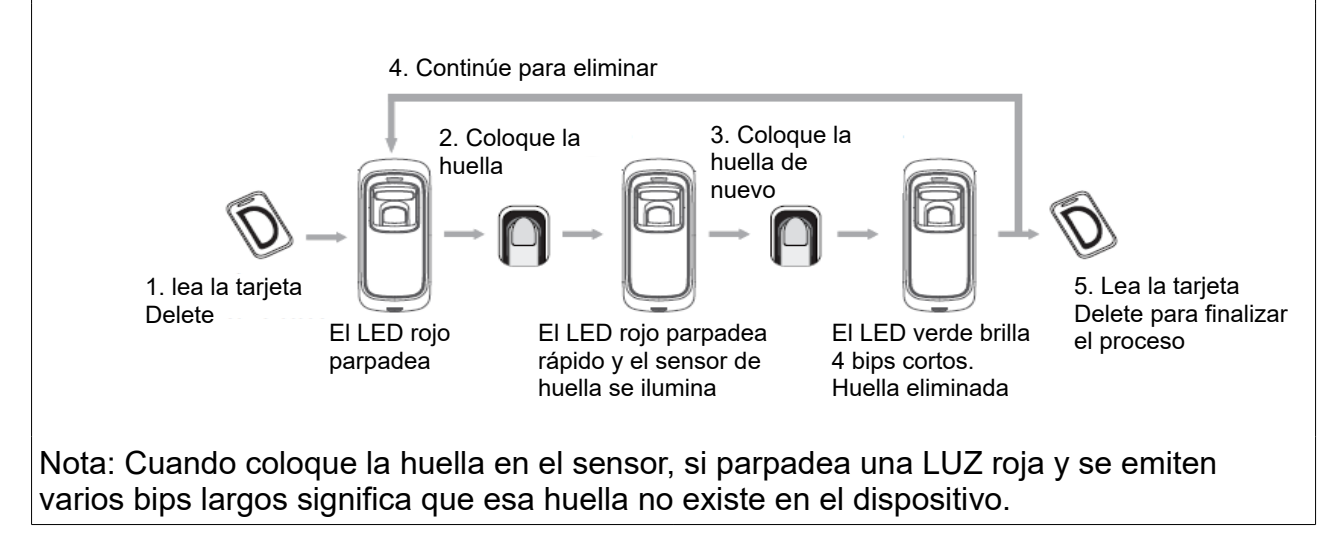

#### **Eliminar tarjeta** Después de eliminar un usuario, puede continuar eliminando otro usuario o deslizar la tarjeta Delete (eliminar) para guardar y salir. Nota: Cuando lea la tarjeta de usuario, si parpadea una LUZ roja y se emiten varios bips largos significa que esa tarjeta no existe en el dispositivo. 4. Continúe para eliminar 1. lea la tarjeta Delete El LED rojo parpadea El LED rojo parpadea rápido y el sensor de huella se ilumina El LED verde brilla 4 bips cortos. Tarjeta eliminada 5. Lea la tarjeta Delete para finalizar el proceso 2. Lea la tarjeta de usuario 3. Lea la tarjeta de usuario de nuevo

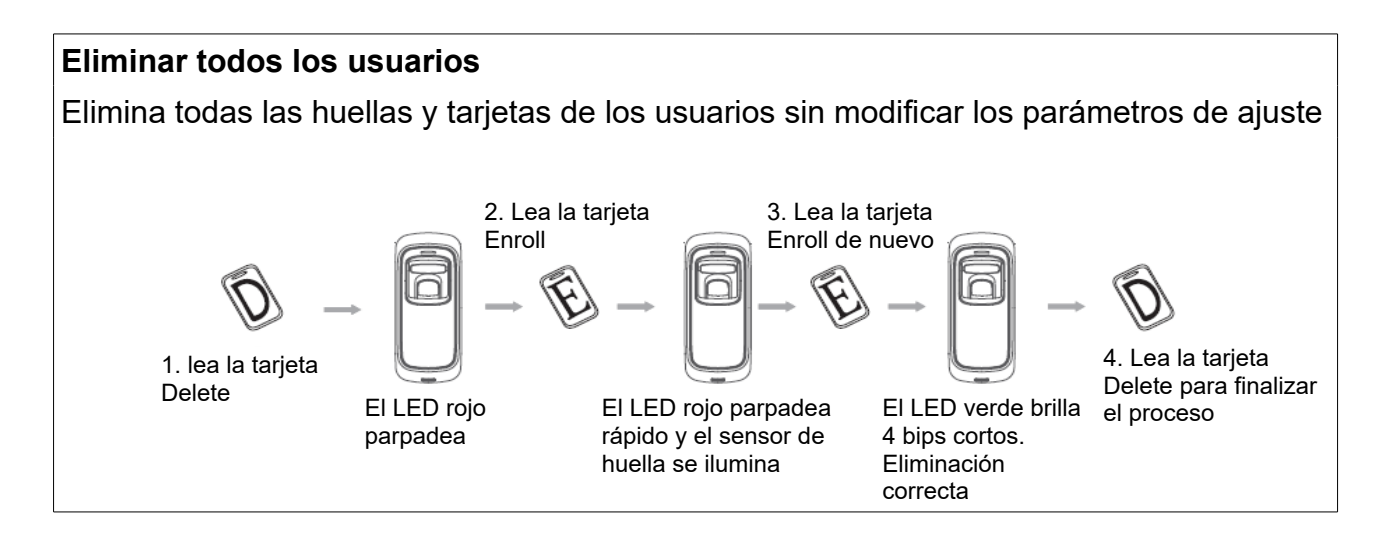